# **Barrierefreie PDF-Dokumente mit QuarkXPress 2018®**

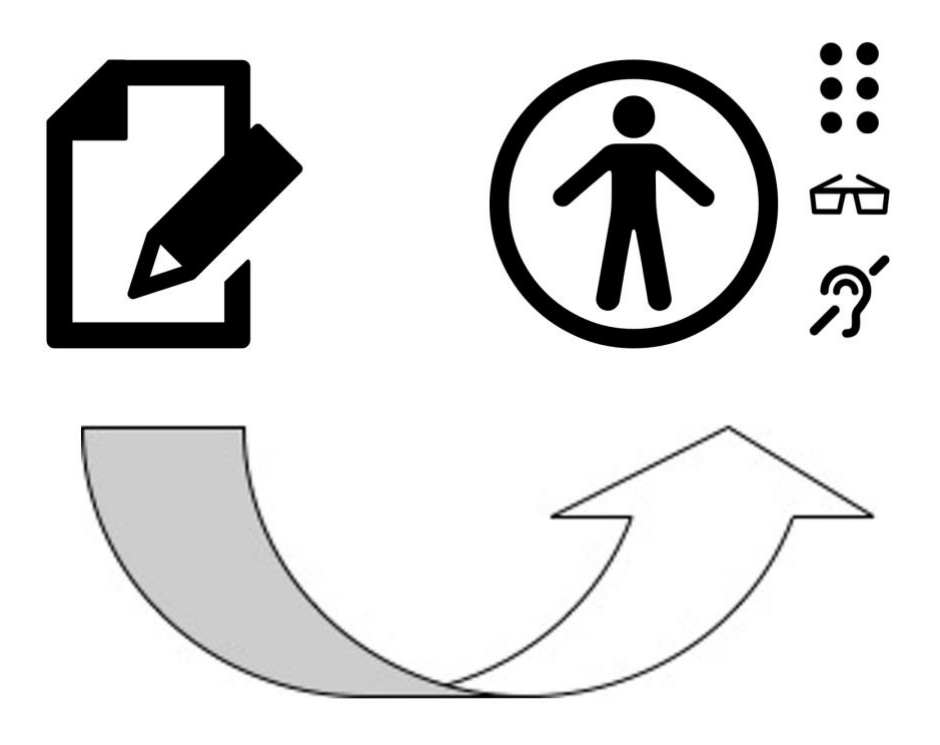

**WEB for ALL-Arbeitshilfe**

Stand: Juni 2019

Version 1

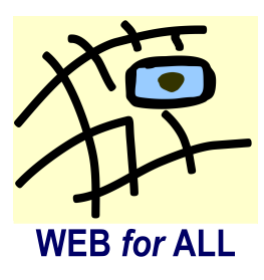

# Inhaltsverzeichnis

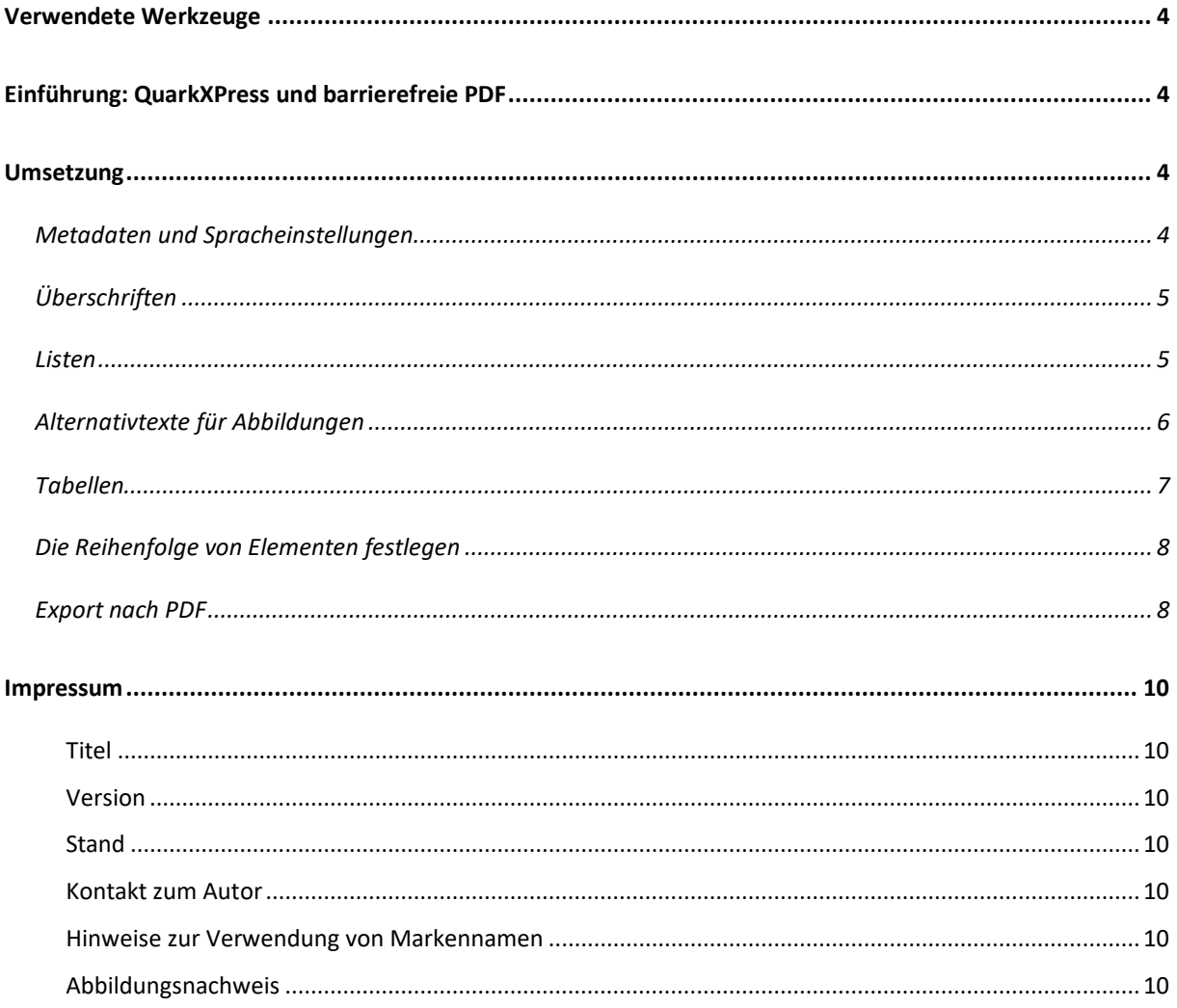

# <span id="page-3-0"></span>**Verwendete Werkzeuge**

Diese Anleitung beschreibt, wie Sie mit QuarkXPress 2018 (Version für Mac) Dokumentstrukturen für barrierefreie Dokumente erzeugen können.

# <span id="page-3-1"></span>**Einführung: QuarkXPress und barrierefreie PDF**

QuarkXPress war bisher nicht für die Erstellung barrierefreier PDF-Dokumente geeignet. So war es nicht möglich, Elemente wie Überschriften, Listen oder Tabellen semantisch zu kennzeichnen. Dokumente konnten nicht als Tagged PDF exportiert werden. Auch war es nicht möglich, Bilder mit Alternativtexten auszustatten.

Mit Version 2018 hat sich diesbezüglich Einiges geändert. Erste Erfahrungen zeigen, dass Tagstrukturen sauber umgesetzt werden. Metadaten und Spracheinstellungen werden korrekt übernommen.

# <span id="page-3-2"></span>**Umsetzung**

# <span id="page-3-3"></span>*Metadaten und Spracheinstellungen*

Metadaten wie Dokumententitel und Autorenangaben legen Sie im Dialog *Metadaten* fest (Menü → Layout → Metadaten). Hier können Sie auch die Hauptsprache definieren.

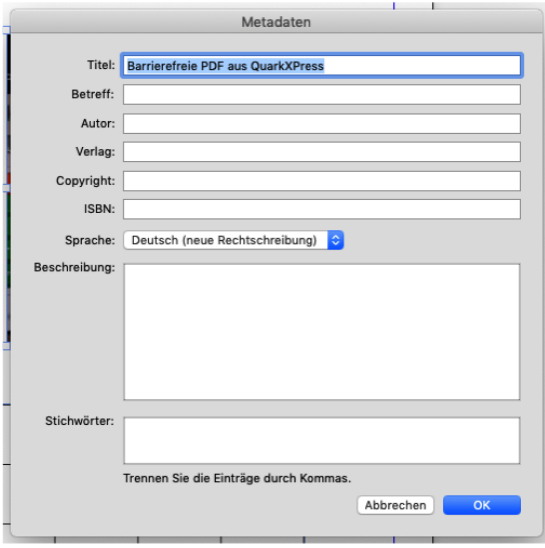

# <span id="page-4-0"></span>*Überschriften*

Stilvorlagen lassen sich als Überschriften verschiedener Hierarchieebenen definieren. Wenn Sie eine neue Stilvorlage anlegen, wählen Sie im Karteireiter *Allgemein* im Ausklappfeld *Überschriftenstil* die gewünschte Ebene aus.

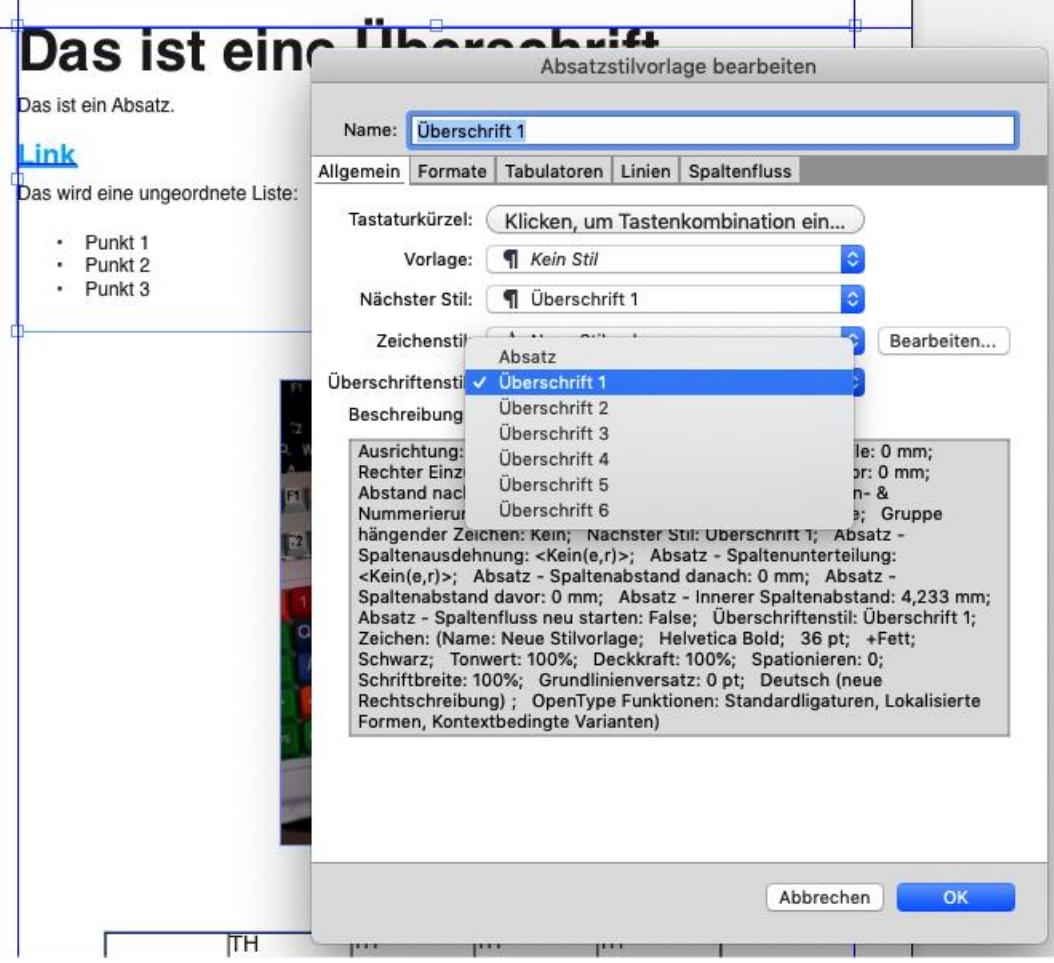

## <span id="page-4-1"></span>*Listen*

Auch Listen lassen sich problemlos definieren. Wählen Sie im Karteireiter *Formate* den gewünschten Stil für Aufzählungszeichen aus.

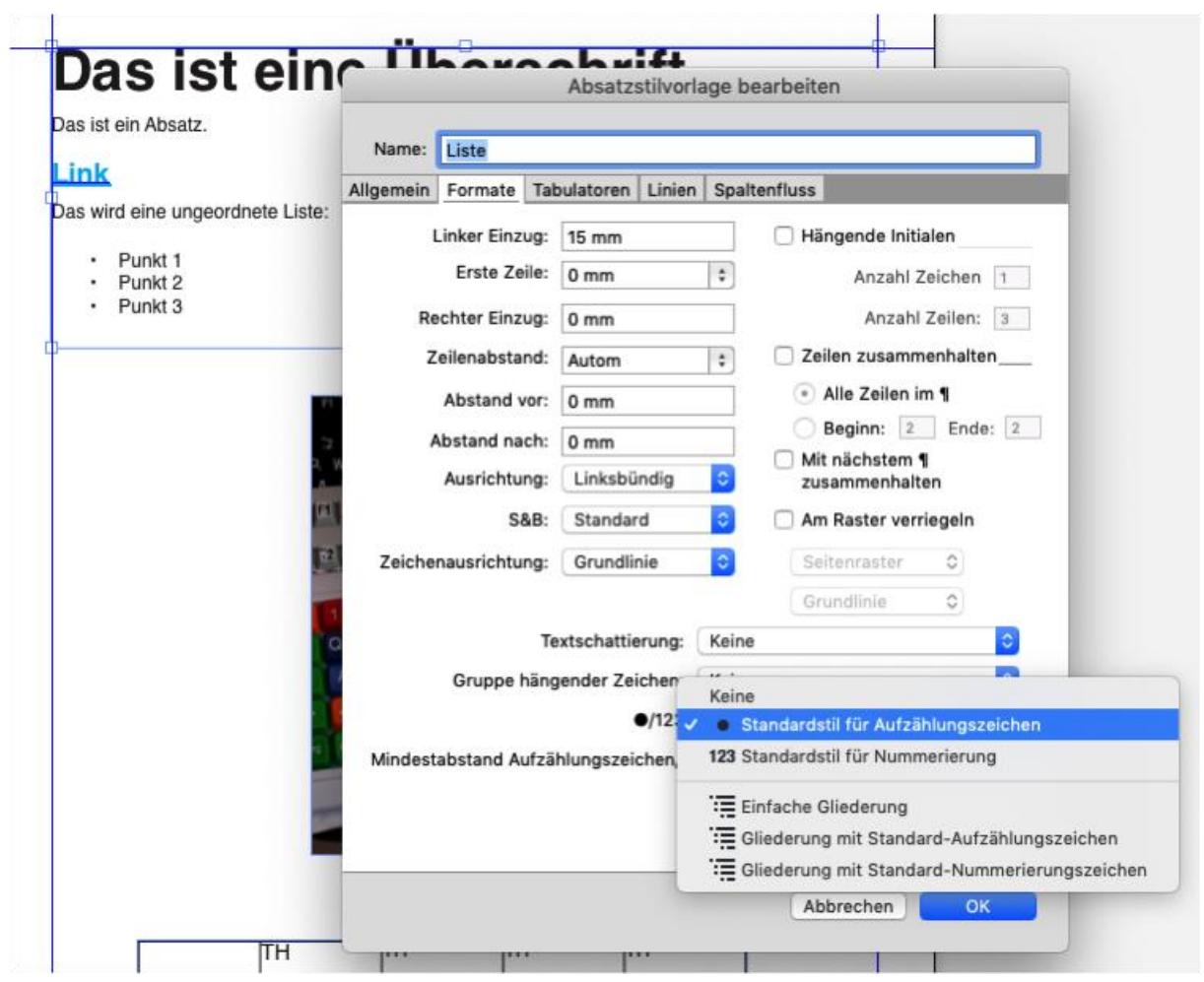

## <span id="page-5-0"></span>*Alternativtexte für Abbildungen*

Klicken Sie mit der rechten Maustaste auf ein Bildobjekt und wählen Sie im Kontextmenü den Punkt *Exportoptionen*. Im Textfeld *Alternativtext hinzufügen* können Sie eine Beschreibung eingeben. Setzen Sie bei Abbildungen ohne Aussagekraft (z.B. Schmuckgrafiken) einen Haken bei *Mit Artifact-Tag versehen*.

#### WEB for ALL Arbeitshilfe: Barrierefreie PDF-Dokumente

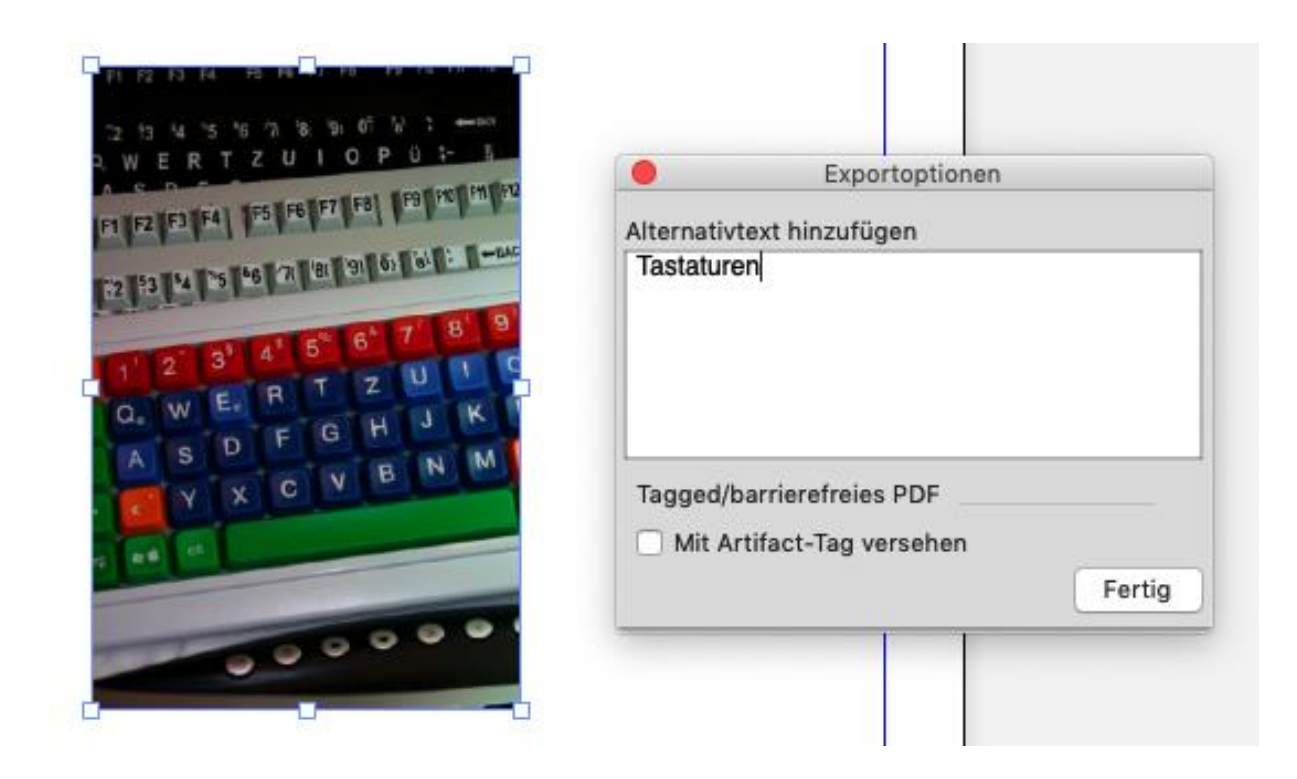

## <span id="page-6-0"></span>*Tabellen*

Bei Tabellen können Sie die Anzahl der Kopfzeilen definieren. Diese werden mit Tags für Überschriftenzellen ausgezeichnet. Markieren Sie die Tabelle und wählen Sie im Menü → Tabelle → Tabellenaufteilung und setzen Sie ein Häkchen bei Höhe. Geben Sie anschließend die gewünschte Anzahl Kopfzeilen ein.

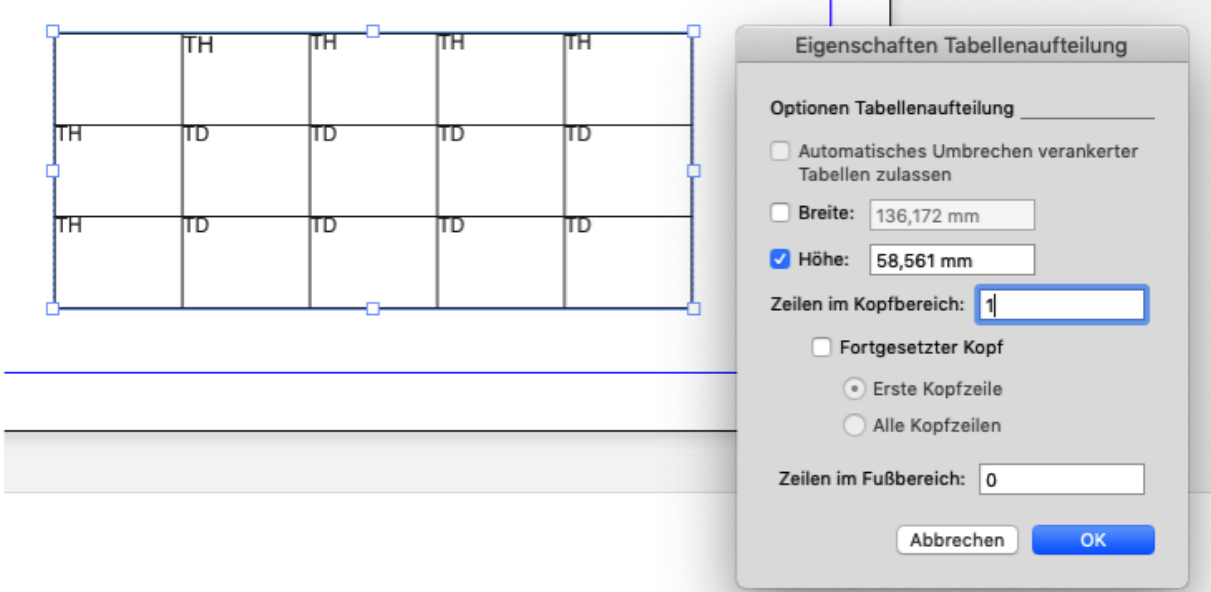

# <span id="page-7-0"></span>*Die Reihenfolge von Elementen festlegen*

Sie können die Lese-Reihenfolge der einzelnen Seitenelemente beeinflussen. Öffnen Sie dazu im Menü → Fenster → Artikel. Klicken Sie im Dialogfenster auch die Schaltfläche ganz links *Neuer Artikel*. Markieren Sie jeweils nacheinander alle Elemente des Dokuments und klicken jeweils auf die Schaltfläche *Objekt hinzufügen*. Die Reihenfolge können Sie im Artikel-Dialogfenster durch Klick auf die Pfeilsymbole oder Ziehen mit der Maus verändern.

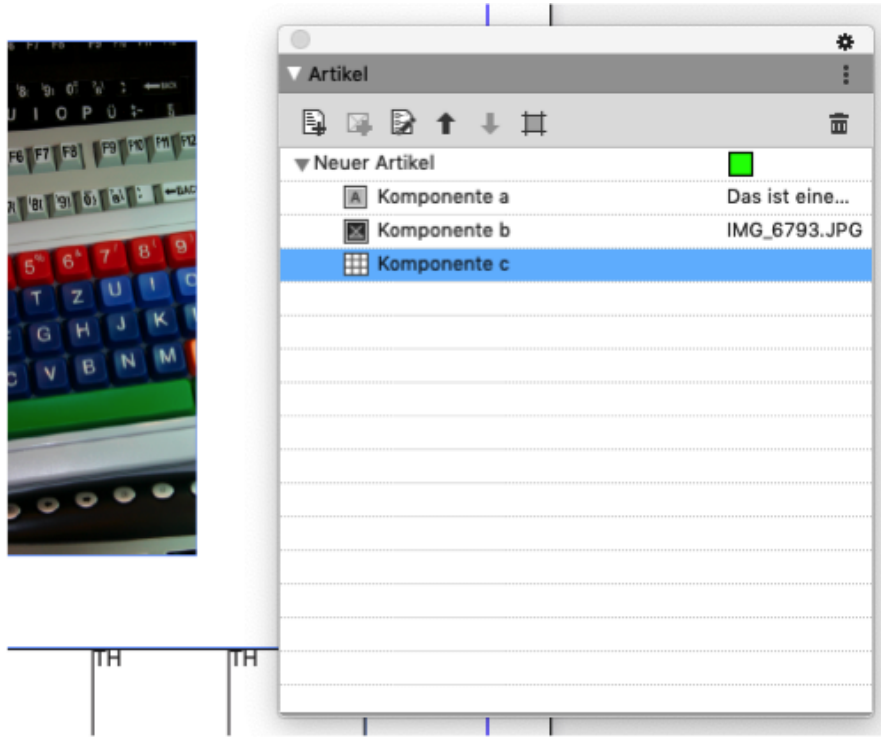

# <span id="page-7-1"></span>*Export nach PDF*

Wählen Sie im Menü Ablage  $\rightarrow$  Exportieren als  $\rightarrow$  PDF... und geben Sie einen Dateinamen an. Klicken Sie unten auf die Schaltfläche *Optionen* und stellen Sie sicher, dass beim Export Tag-Strukturen angelegt werden (Häkchen bei *Tagged PDF erstellen* unter dem Punkt *Tagged/barrierefreies PDF*). Bestätigen Sie mit OK und speichern Sie das Dokument.

## WEB for ALL Arbeitshilfe: Barrierefreie PDF-Dokumente

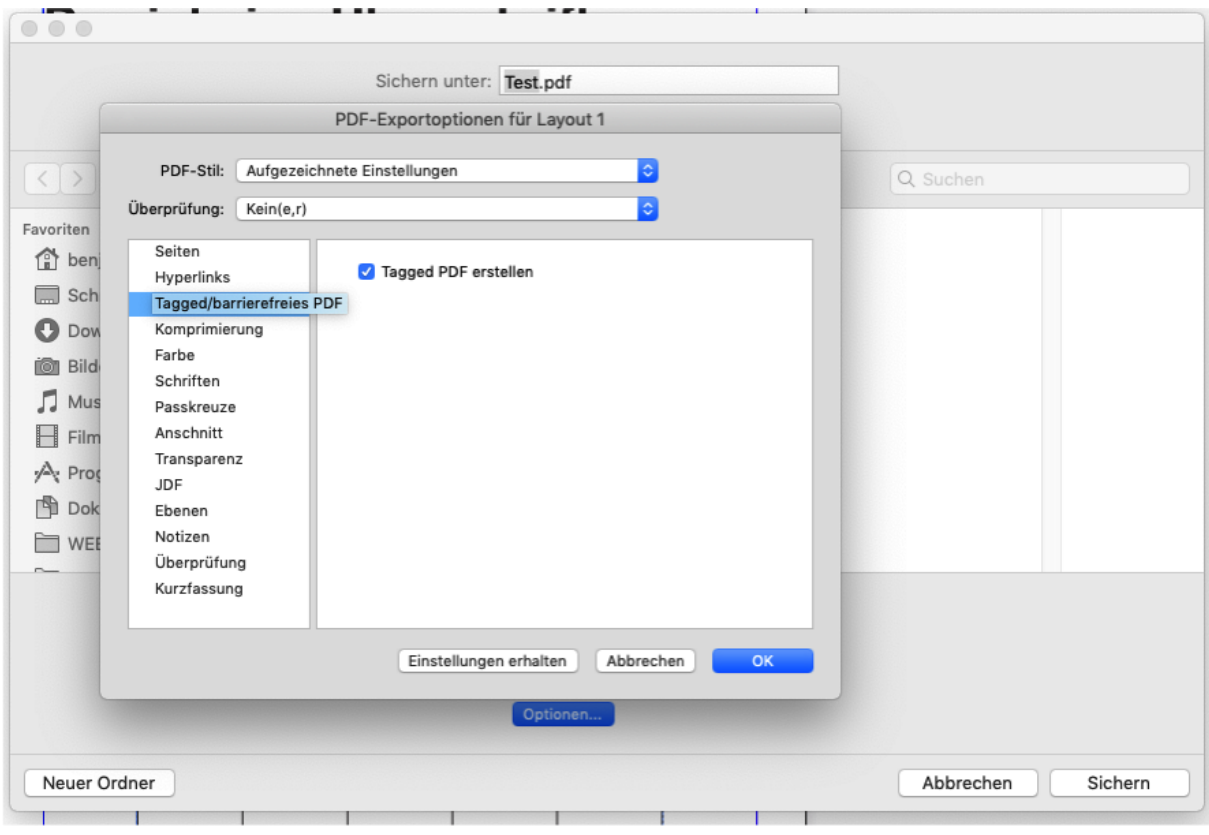

# <span id="page-9-0"></span>**Impressum**

#### <span id="page-9-1"></span>**Titel**

Barrierefreie PDF-Dokumente mit QuarkXPress 2018®

#### <span id="page-9-2"></span>**Version**

1

## <span id="page-9-3"></span>**Stand**

Juni 2019

#### <span id="page-9-4"></span>**Kontakt zum Autor**

Benjamin Grießmann, Holunderweg 19, 53359 Rheinbach

E-Mail: [kontakt@web-4-all.de](mailto:kontakt@web-4-all.de)

#### <span id="page-9-5"></span>**Hinweise zur Verwendung von Markennamen**

Alle in dieser Veröffentlichung genannten Bezeichnungen von Erzeugnissen können geschützte Marken der jeweiligen Firmen sein. Aus dem Fehlen der Markenzeichen ® bzw. ™ kann nicht geschlossen werden, dass die Bezeichnung ein freier Markenname ist.

#### <span id="page-9-6"></span>**Abbildungsnachweis**

Die Icons auf dem Titelblatt wurden von Zurb [\(www.flaticon.com\)](http://www.flaticon.com/) erstellt (CC BY 3.0).